## **How to Setup Push Notifications via SCS Pro**

The following guide will apply to the SCS Pro App on the iOS App Store or Google Play Store.

Start by opening the App. On the Home screen you will tap on the **...** next to the DVR/NVR you want to enable alerts on. Then you will tap on Device Details.

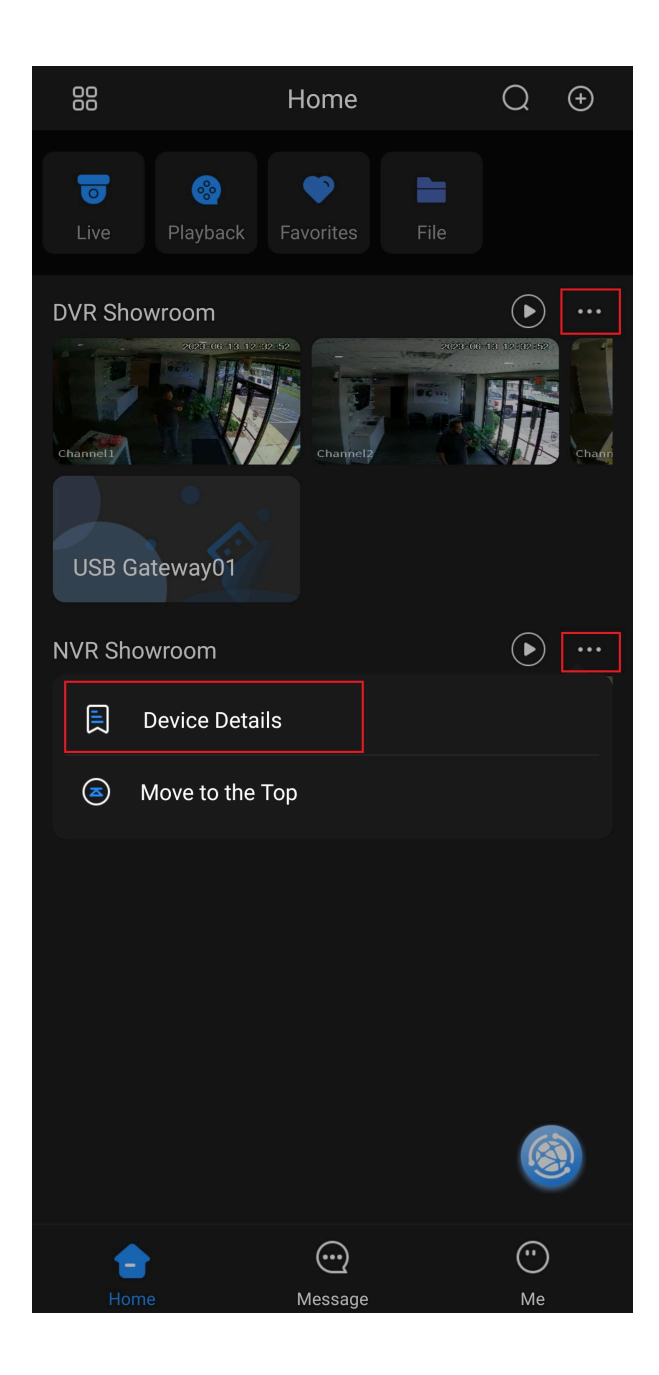

## On the Device Details page you will tap on **Multi-channel Alarm Subscription**.

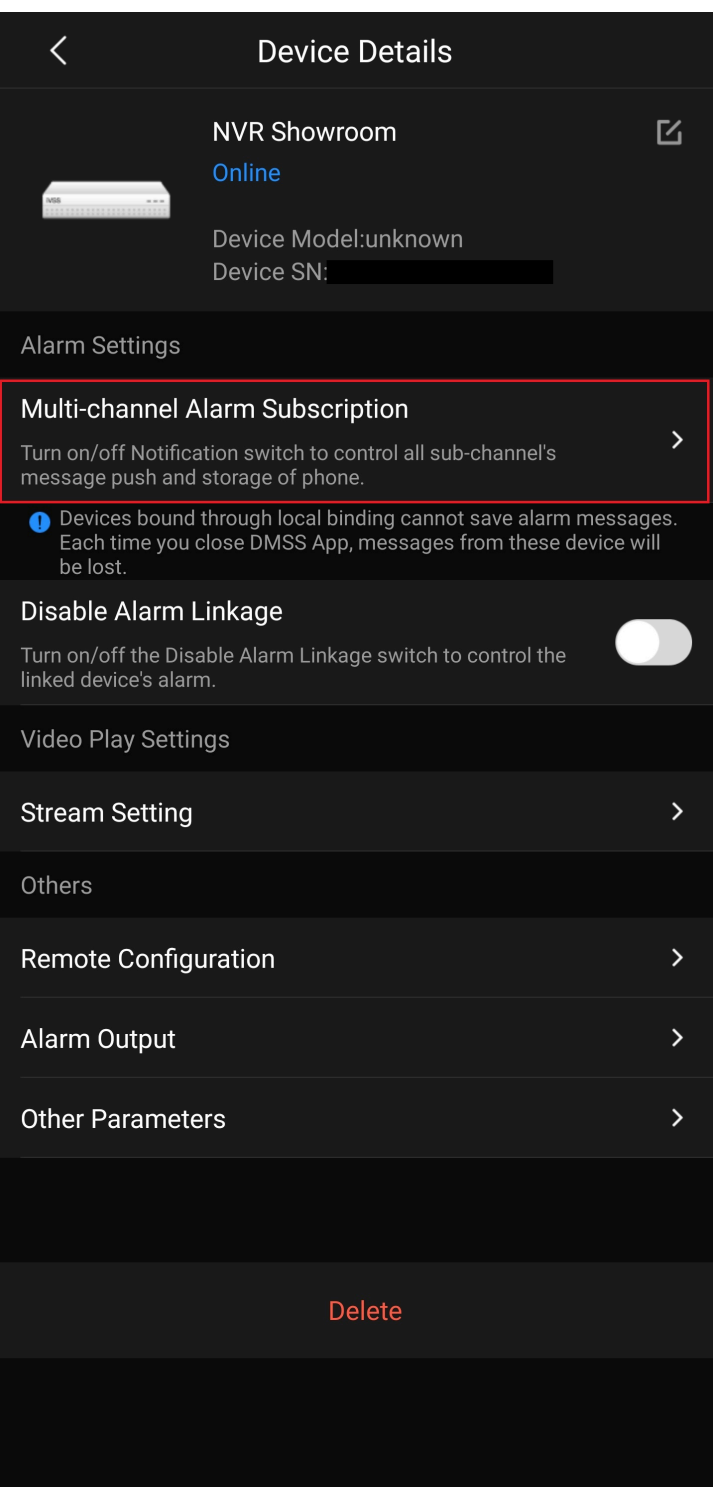

Enable the alarm notifications by sliding the switch at the top of the screen.

Select which type of alert you would like to enable below. This example will show motion detection alerts.

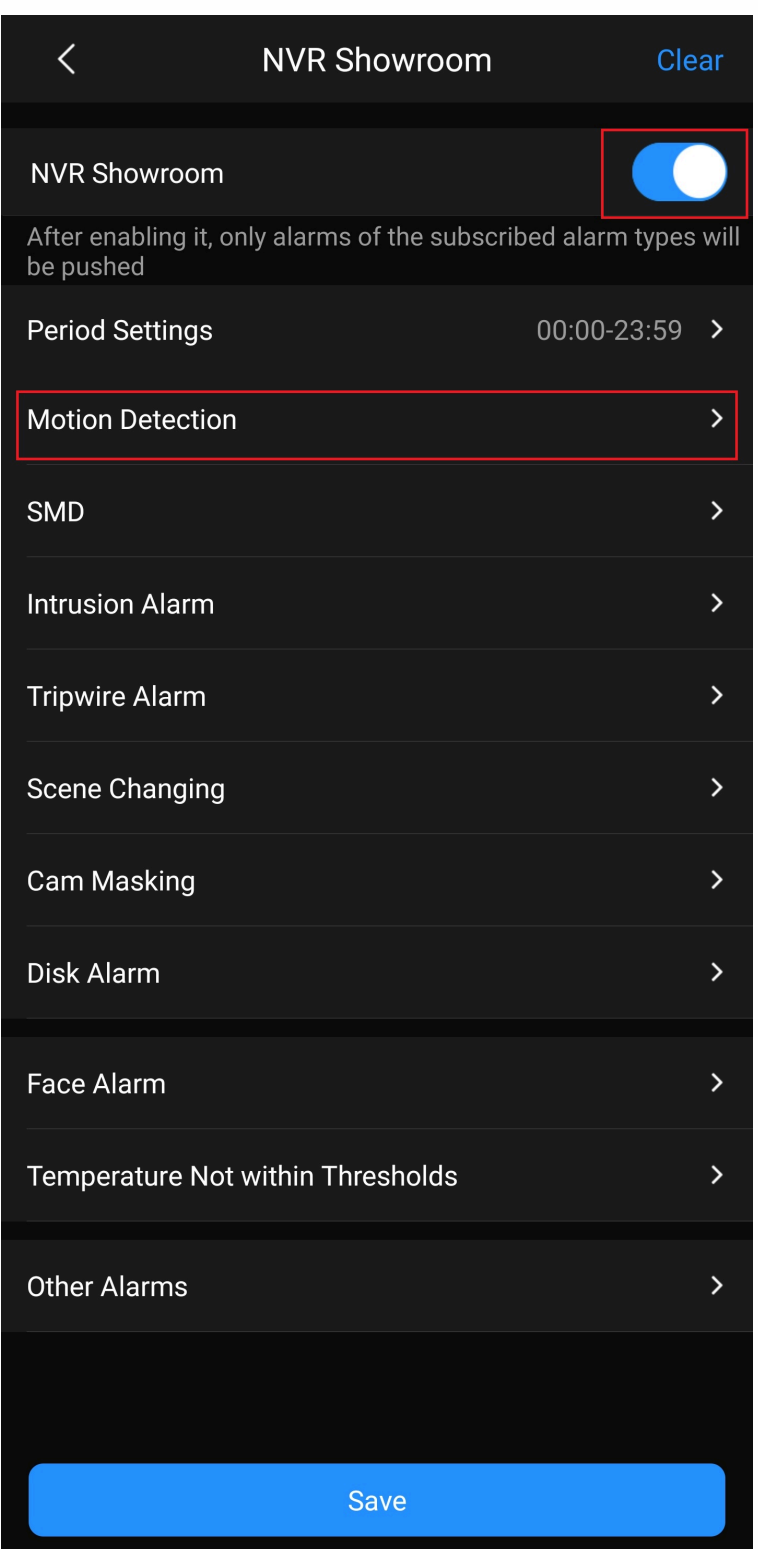

Select the cameras you want to enable Motion Alerts for by tapping on the **circle** on the right. You can also tap on **Select All** in the top right if you want to enable alerts for all your cameras. Once you have made your selections tap on the back button on the top left.

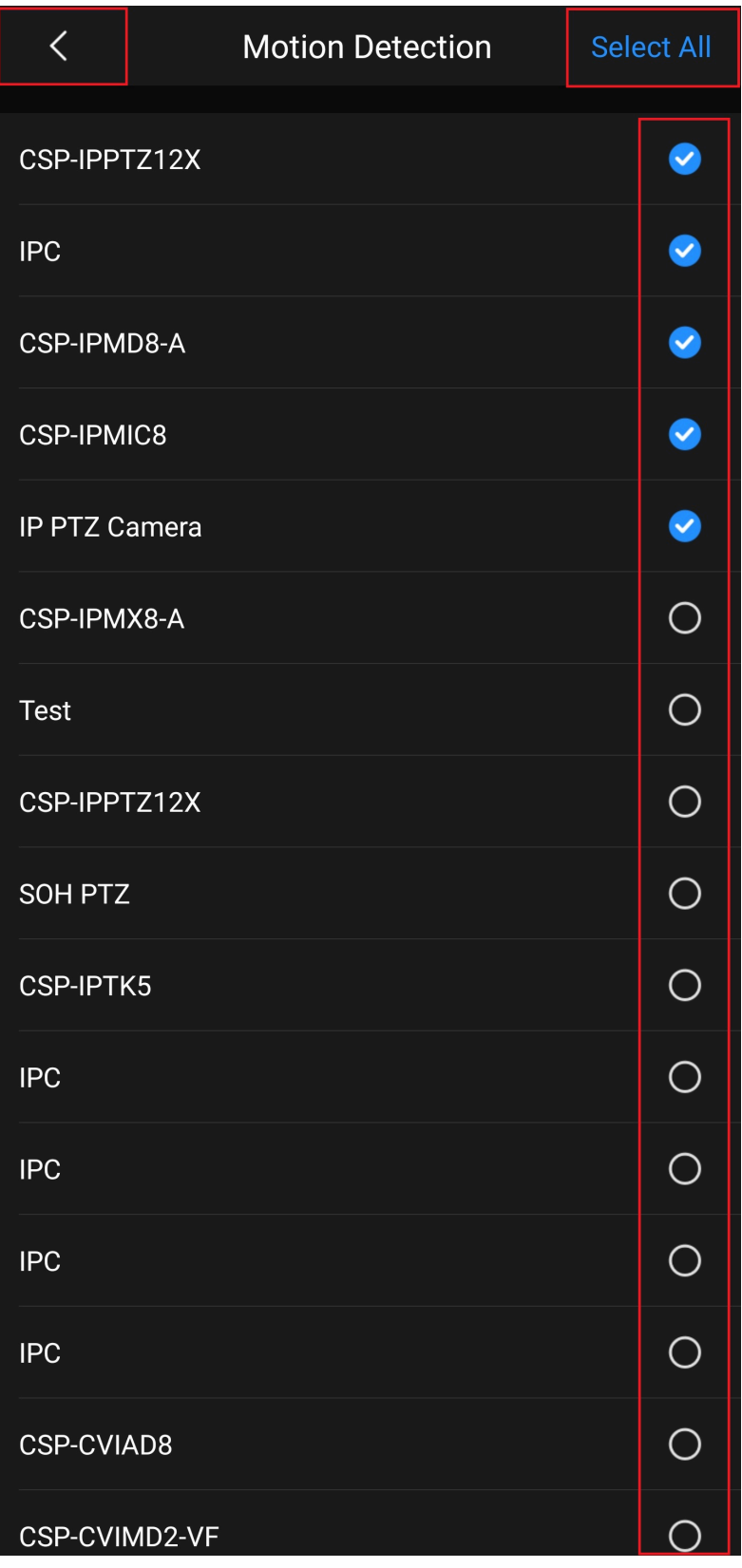

Tap on **Save** at the bottom of the page.

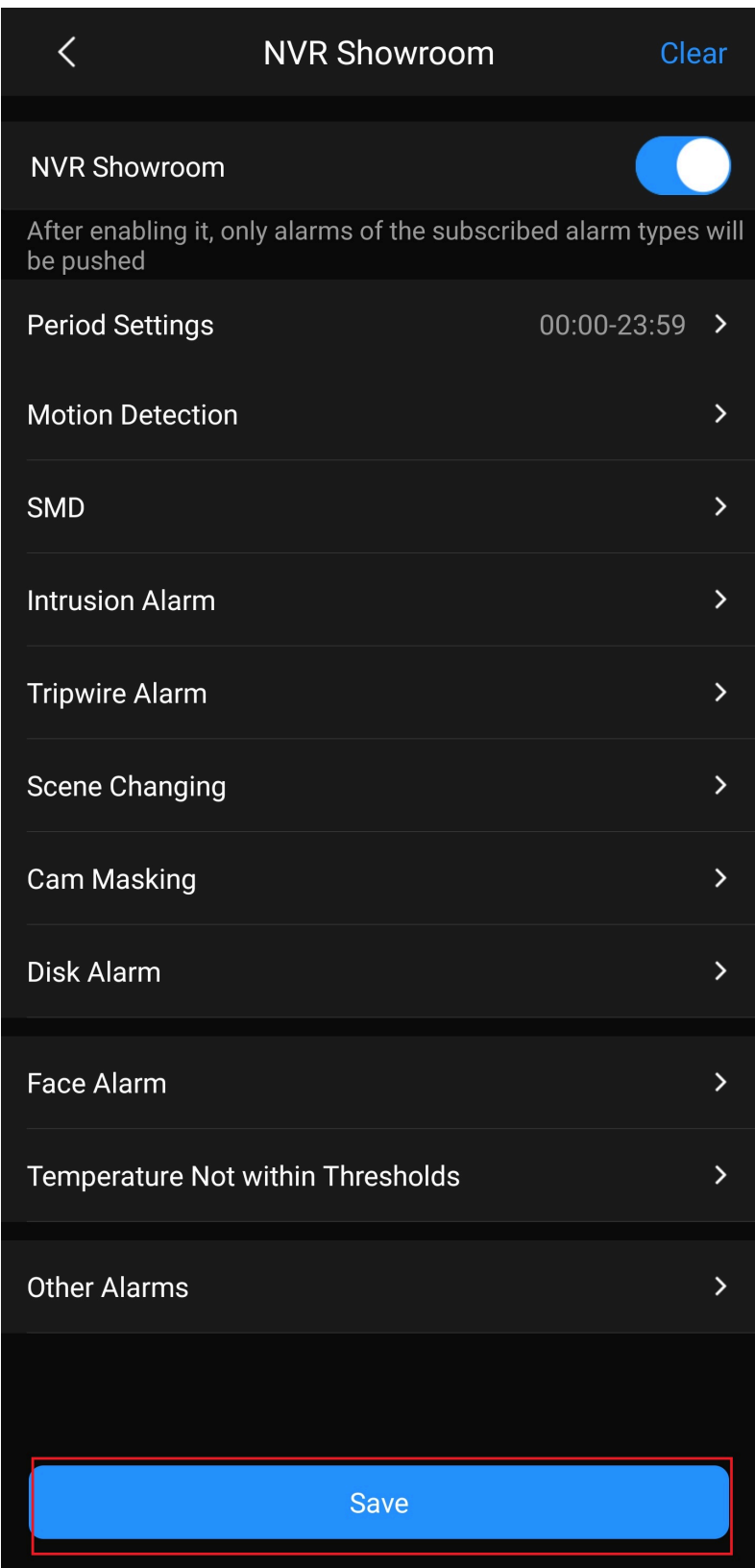

You will now be receiving alerts on your mobile device. You may need to alter your SCS Pro App settings inside of your phone or tablet to allow notifications.